Многопрофильный образовательный ресурс "Консультант студента" (www.studentlibrary.ru) является электронной библиотечной системой (ЭБС), предоставляющей доступ через сеть Интернет к учебной литературе и дополнительным материалам, приобретенным на основании прямых договоров с правообладателями.

### Регистрация, получение доступа, личный кабинет

Наберите в строке поиска интернет-браузера адрес сайта [www.studentlibrary.ru](http://www.studentlibrary.ru/)

### Предоставление доступа по ip адресу вашей организации

Для получения удаленного доступа, необходимо зайти на сайт с ip адреса вашей организации и нажать в правом верхнем углу в меню «Вход/регистрация».

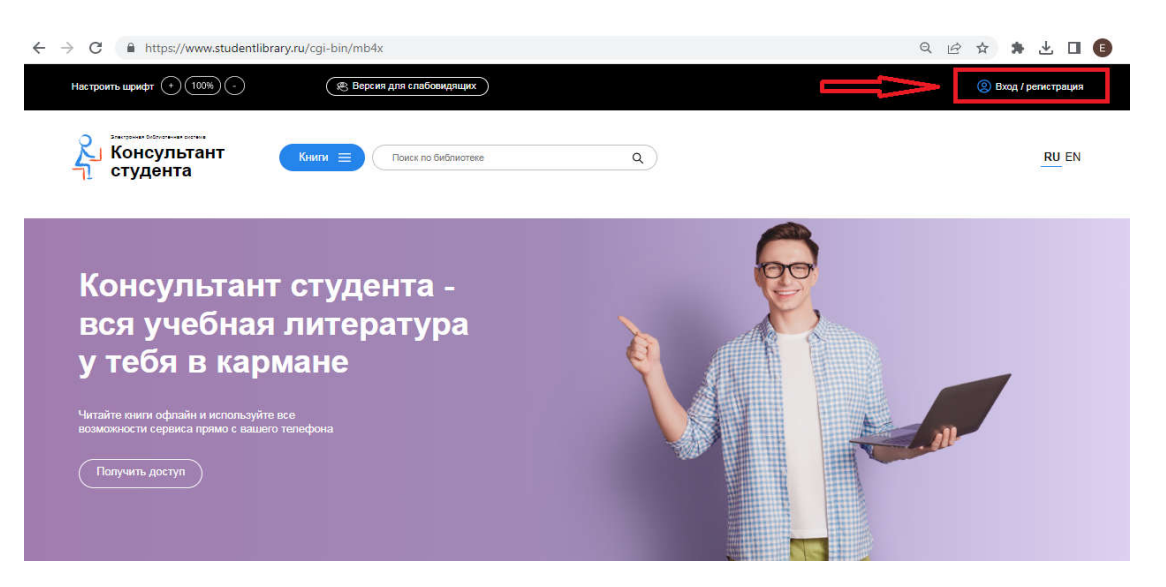

После этого заполните регистрационную форму, не пропуская ни одного из окон. Самостоятельно придумайте себе имя пользователя (не более 28-и символов - латинских букв или цифр) и пароль (не менее 6-ти и не более 28-и символов - латинских букв или цифр). После чего, введя в специальное окошко цифры с картинки, нажмите кнопку «Зарегистрироваться».

В верхнем правом углу появилось ваше имя. Вы получили возможность работать с сайтом с любого компьютера, имеющего выход в интернет (удаленный доступ).

### Предоставление доступа по активационному коду

Для получения удаленного доступа, Вам необходимо зайти на сайт с любого компьютера и пройти процедуру регистрации (аналогично, как и при получении доступа по ip-адресу). Спустя некоторое время Вам на почту придёт активационный код.

Затем в личном кабинете, в закладке «доступ» введите активационный код, текст на картинке и нажмите «активировать». После этого Вы получите возможность работы с любого компьютера, имеющего выход в интернет (удаленный доступ).

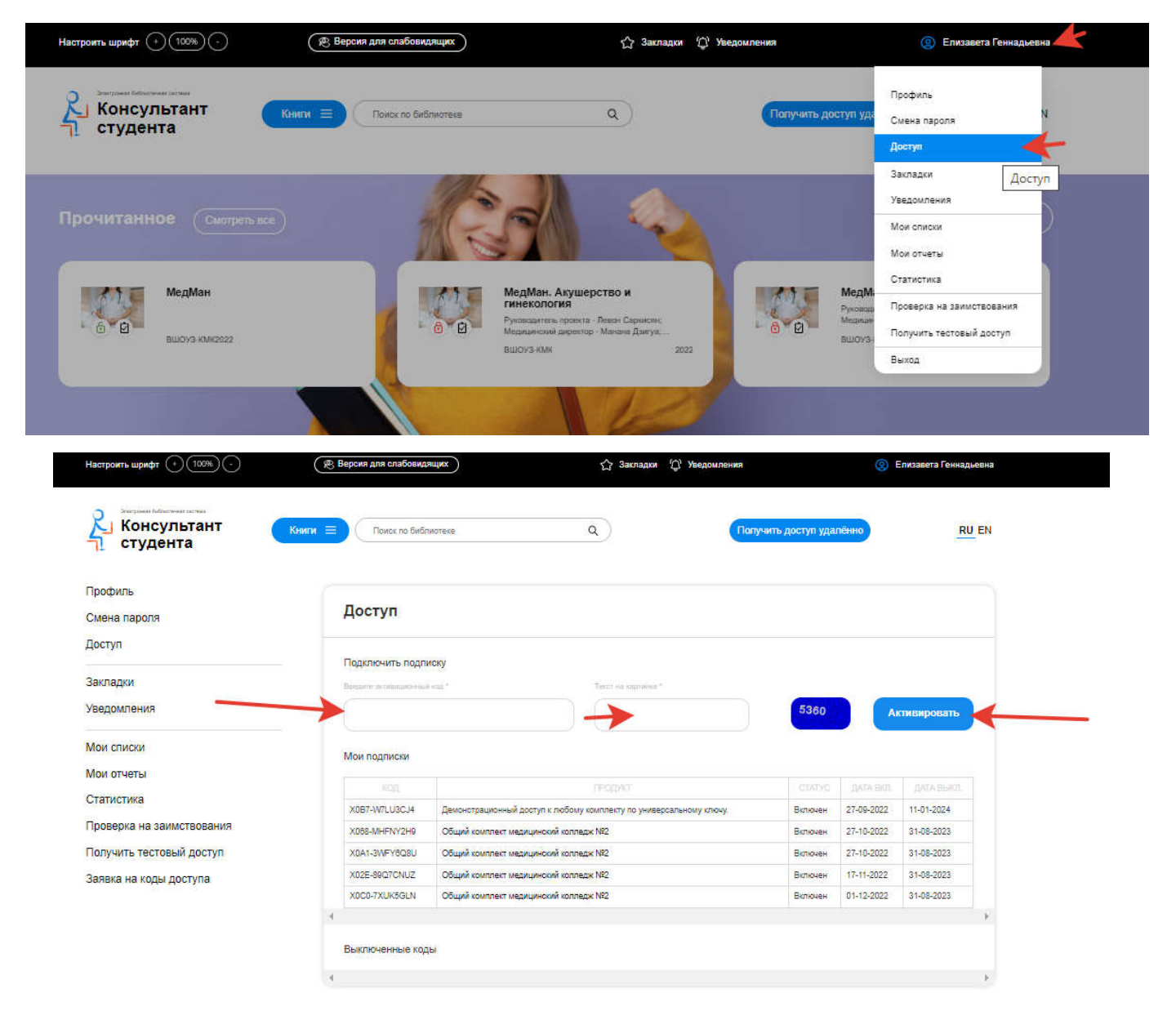

### Предоставление доступа с помощью удалённой регистрации

Для получения удалённого доступа необходимо зайти на сайт ЭБС с любого компьютера и пройти процедуру регистрации (аналогично, как и при получении доступа по ip-адресу).После регистрации в правом верхнем углу экрана появится кнопка «Получить доступ удаленно».

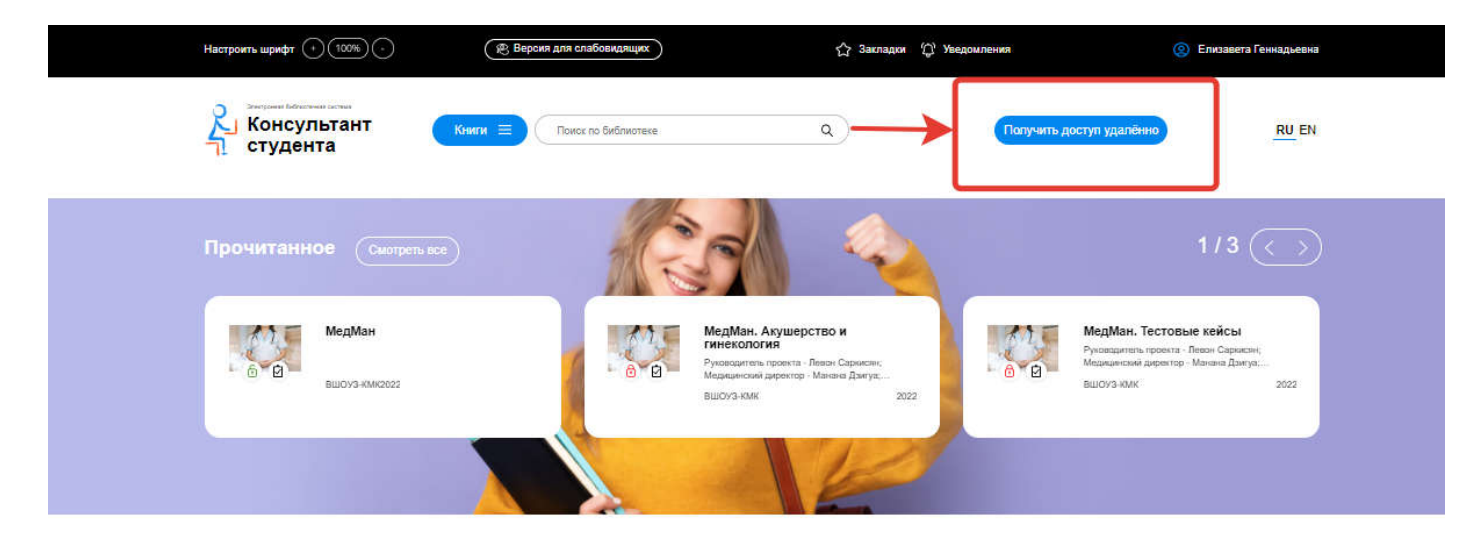

При нажатии на данную кнопку появится форма, которую необходимо заполнить.

Введите все данные:

- Организация (при вводе первых трех букв Вы сможете выбрать Вашу организацию из списка, если в списке Вашей организации нет: обратитесь в библиотеку);
- Фамилия;
- Имя и отчество:
- Телефон;
- Ваш e-mail:
- Ваш факультет;
- Номер Вашей группы

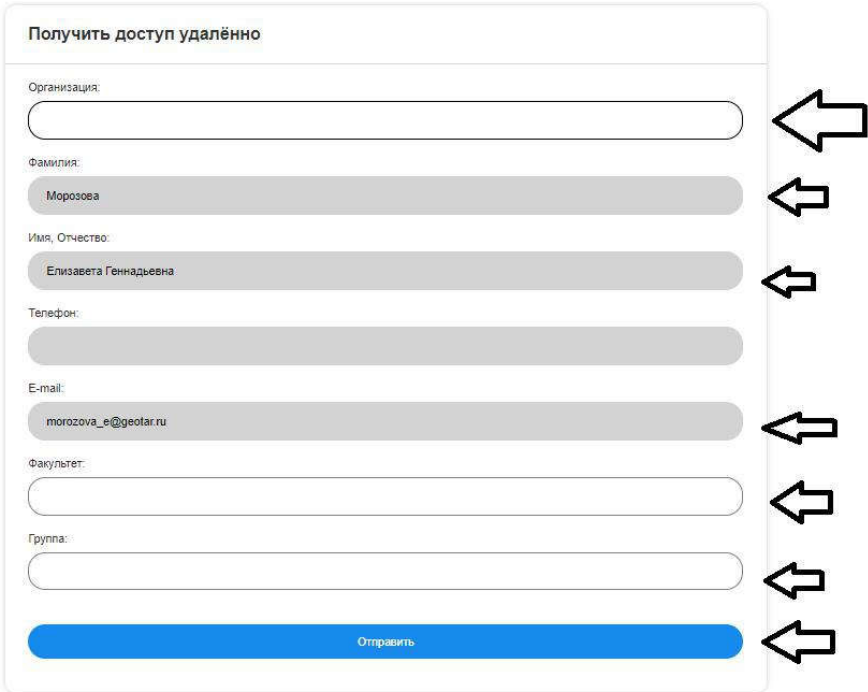

 $\bullet$ После заполнения формы нажмите на кнопку «Отправить». Доступ будет предоставлен после подтверждения администратором Вашей организации. Если доступ не был предоставлен в течение одного рабочего дня - обратитесь в библиотеку (либо к администратору) Вашей организации.

# Личный кабинет

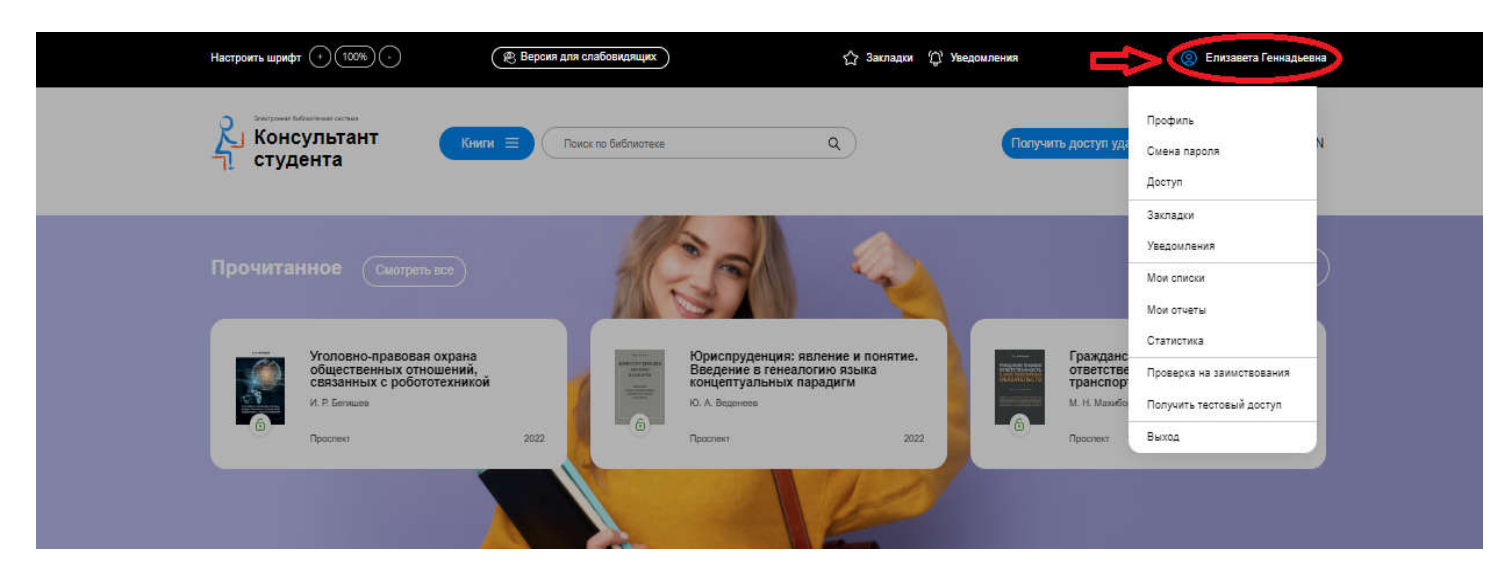

В разделе «Профиль» Вы можете поменять ФИО, свой статус, адрес электронной почты, а также свой номер телефона и пароль. Для восстановления пароля введитеЛогин или E-mail и нажмите кнопку «Восстановить».

## Поиск

Поиск осуществляется: по названию, автору, аннотации, году издания по всей библиотеке или внутри отдельного комплекта, издательства, УГС, издательской коллекции, внутри доступного по подписке комплекта.

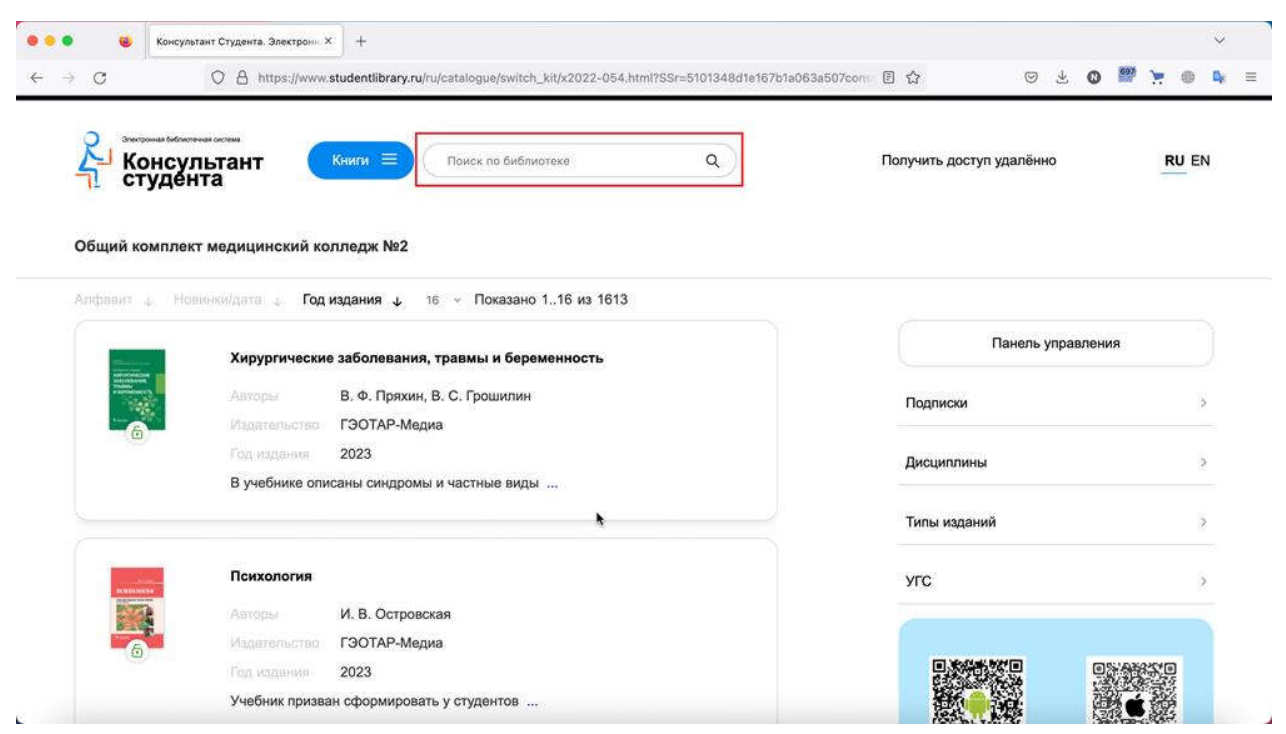

Выбирая и заполняя данные в выделенных фильтрах вам будут показываться книги, которые соответствуют указанным вами запросам

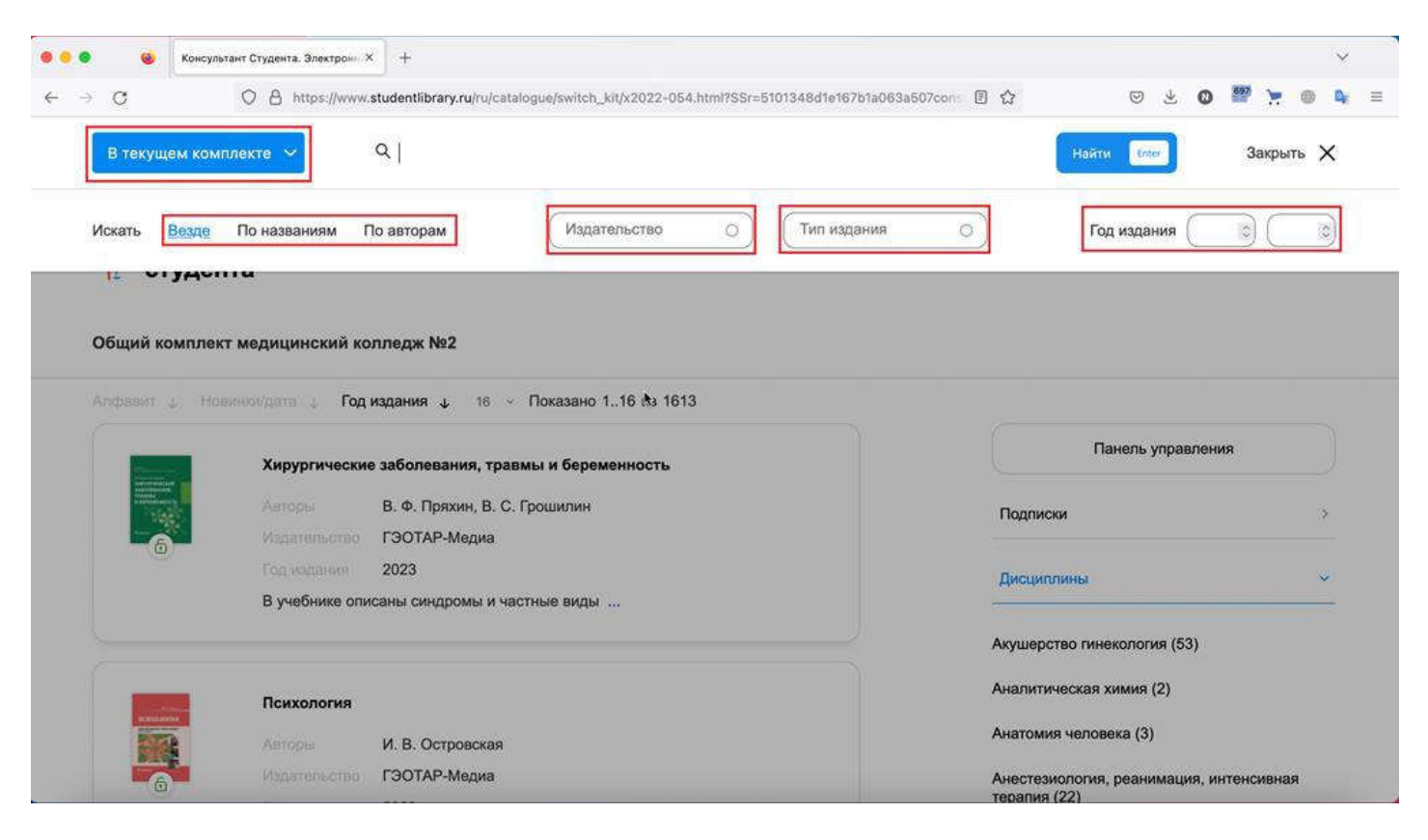

### Чтение книги

Для того, чтобы начать чтение книги, Вам необходимо открыть доступный комплект на главной страницев разделе «Мои подписки».

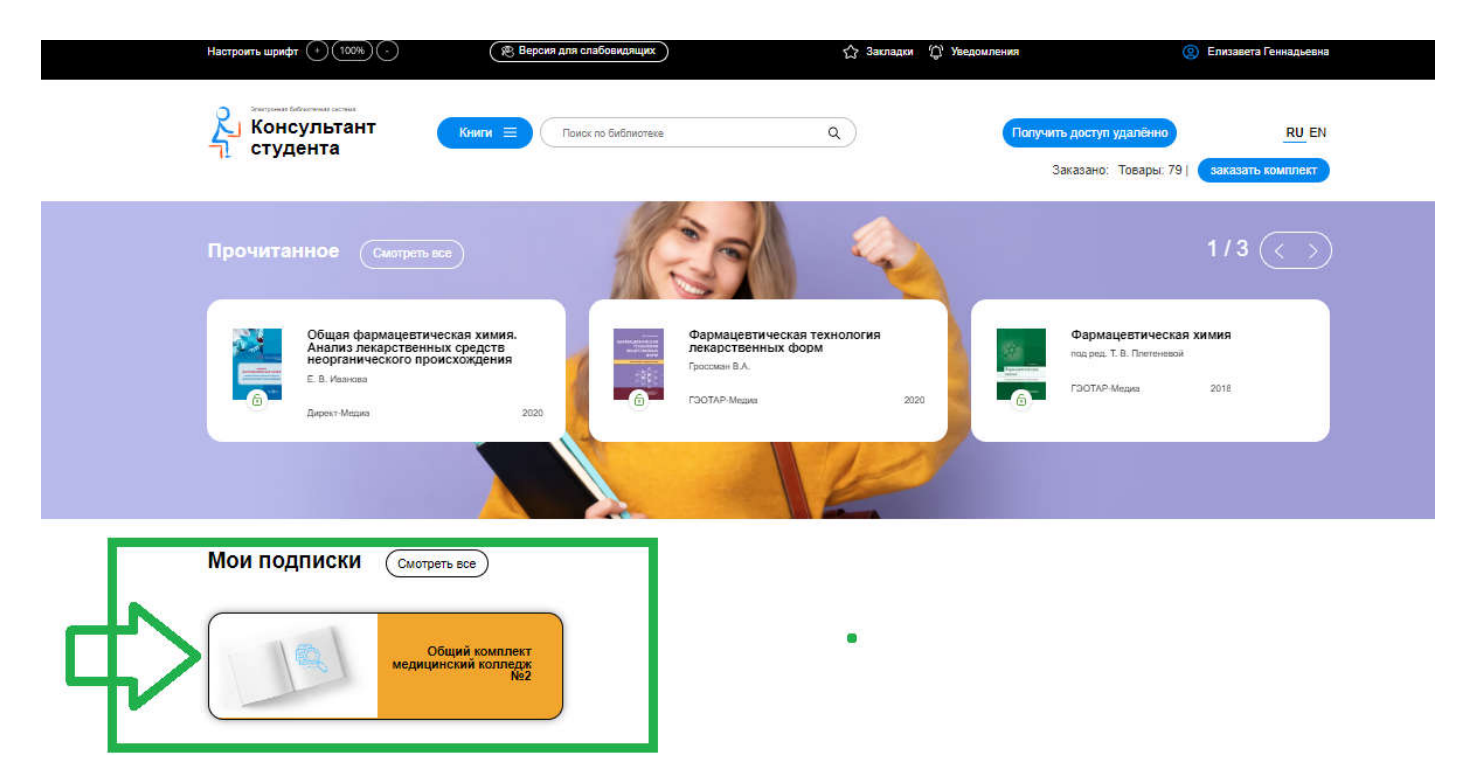

В открывшемся комплекте Вы можете отсортировать список книг по алфавиту, новинкам, году издания, а также выбрать количество отображаемых книг на странице. У каждой книги присутствует аннотация, можно увидеть авторов, издательство и год издания.

### Цитирование

Для перехода в режим цитирования, Вам необходимо открыть книгу, в меню выбрать «режим

Dt постраничного просмотра» , пролистать вниз до конца страницы и нажать на *«просмотр в виде pdf»*.

Если Вы наш подписчик,то для того чтобы скопировать текст этой страницы в свой конспект,<br>используйте <mark>просмотр в виде pdf</mark>. Вам доступно 20 стр. из этой главы.

После этого Вы можете скопировать нужный текст в Ваш конспект. Для выхода из режима цитирования перейдите на другую страницу.

### Закладки (Избранное)

Dî

Чтобы добавить книгу, либо страницу книги в закладки, откройте книгу и перейдите в постраничный

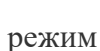

режим .затем нажмите значок«Звездочка»

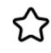

Закладки сохраняются в раздел «Закладки», куда можно попасть нажав на «Звездочку» на главной странице, либо соответствующую надпись в Личном кабинете.

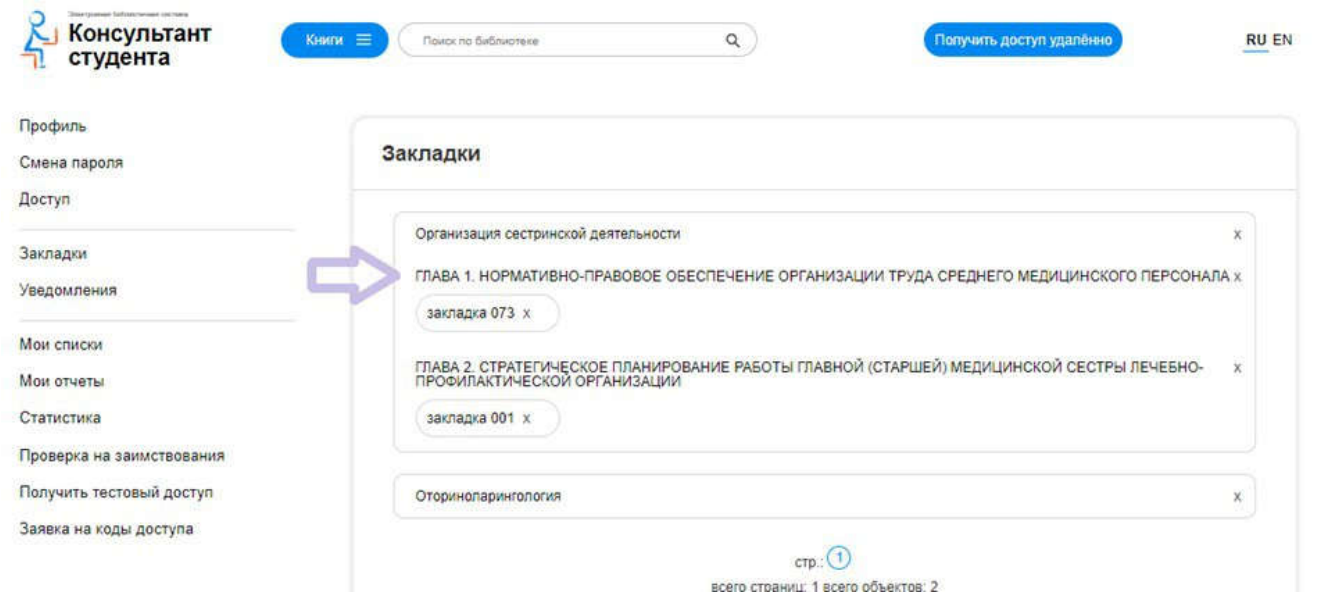

Можно поставить несколько закладок – на книгу, на главу или на отдельную страницу. Для удаления ненужных закладок Вам необходимо нажать на значок крестика напротив названия закладки.

#### Мобильное приложение

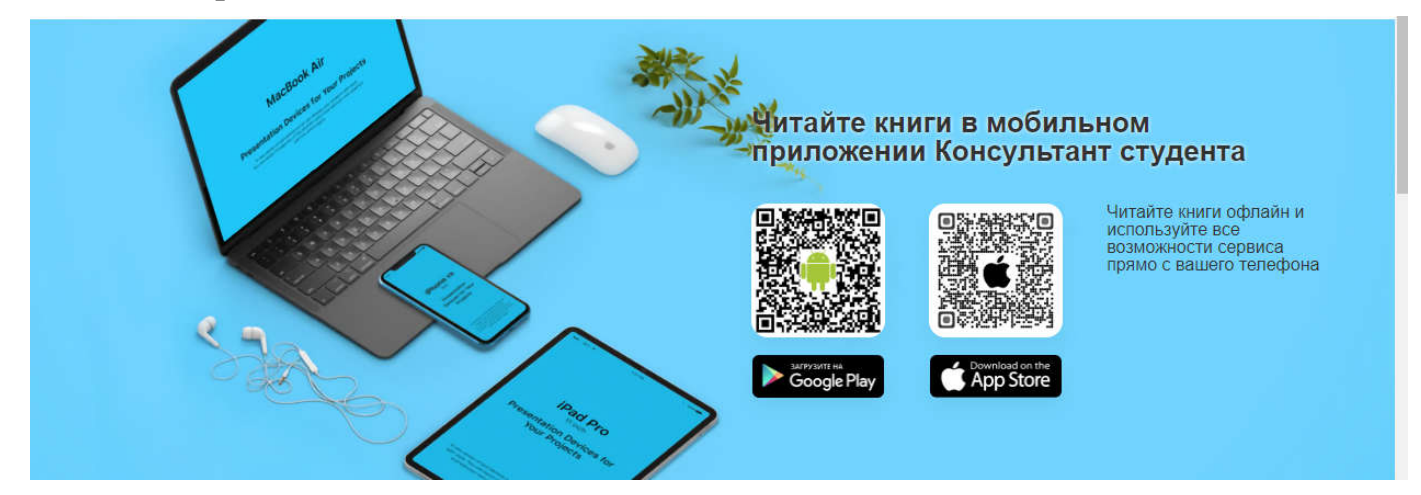

После входа в свою учетную запись Вы попадёте в раздел *«Книги на сайте»* и сможете начать работу с приложением.

Если вы хотите загрузить издание целиком, то нажмите кнопку *«Загрузить полностью»*. Если Вам необходимо загрузить только несколько глав, то мы можете это сделать, нажав на значок загрузки, который находиться в оглавлении напротив каждой главы издания.

Все загруженные книги будут отображаться в разделе *«Моя библиотека».*Чтобы удалить загруженные разделы книги нажмите на кнопку *«Удалить»*.

Теперь Вы можете читать скаченные Вами книги, не имея доступа к сети интернет.

\*Возможность скачивания может быть ограничена для изданий, требующих наличия постоянного подключения к базе данных. Например, учебные модули, содержащие тестовые вопросы, ответы на которых фиксируются в специальной базе данных. Или изданий, содержащих большие видео файлы или специальные элементы, функционирование которых возможно только в сети Интернет.

> Техническая поддержка [support@studentlibrary.ru](mailto:support@studentlibrary.ru)  $+7(917)550-49-08$